## دوره هنر سرمایه گذاری

نحوه شرکت در جلسه به صورت آنلاین

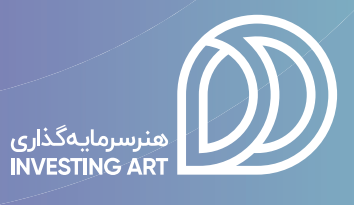

## **نحوه شرکت در کارگاه به صورت آنالین**

**برای شرکت در جلسات به صورت آنالین، ابتدا باید نرم افزار zoom را بر روی کامپیوتر یا موبایل خود نصب کنید.**

**[دانلود نرم افزار زووم برای ویندوز](http://dl.asa.plus/ZoomInstaller.zip)**

**[دانلود نرم افزار زووم برای اندروید](https://us02web.zoom.us/client/latest/zoom.apk)**

**[دانلود نرم افزار زووم برای](https://apps.apple.com/us/app/id546505307) ios**

**بعد از نصب و اجرای نرم افزار زوم با این تصویر مواجه میشوید. لطفا طبق تصاویر مراحل را انجام دهید تا از وبینار به راحتی استفاده کنید.**

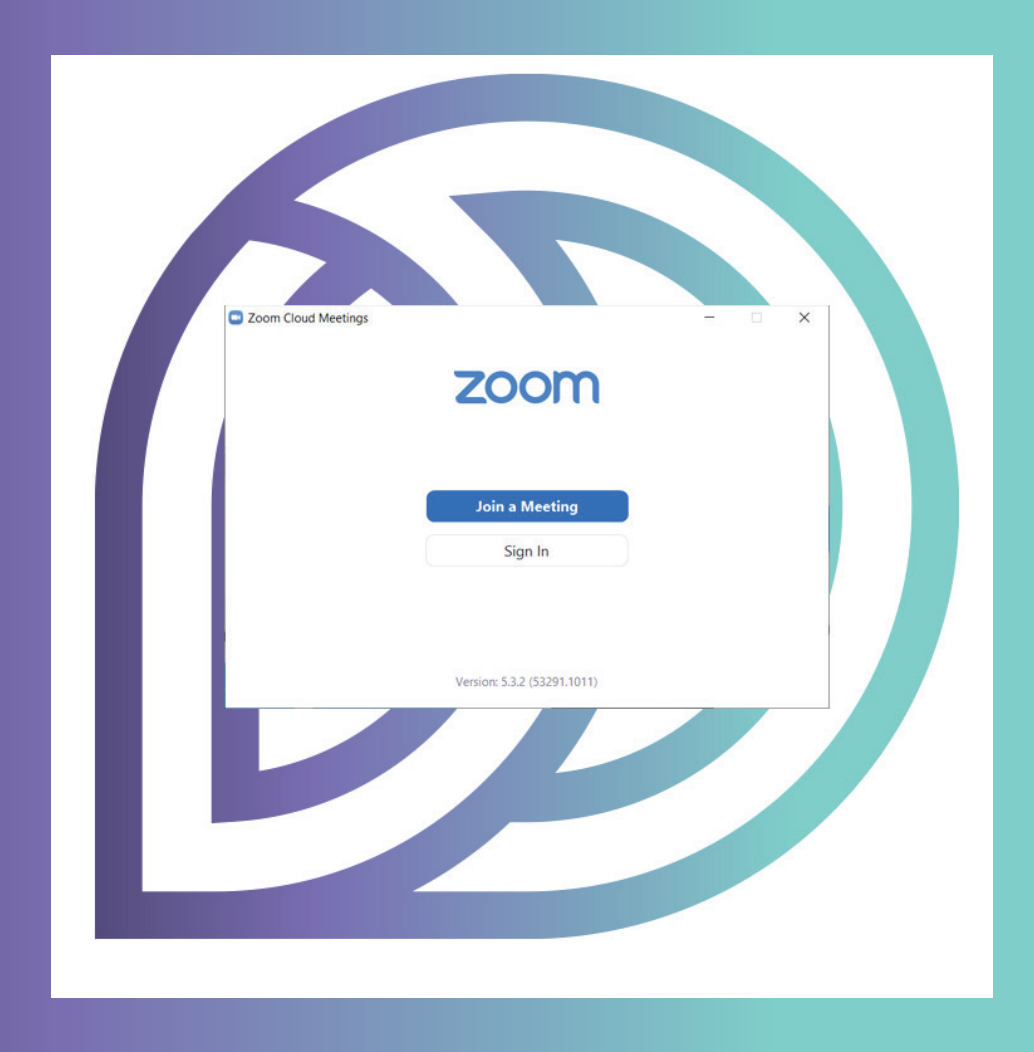

## **در این مرحله آیدی وبینار را وارد کنید. آیدی وبینار:**

AV911412YW9

**سپس نام و نام خانوادگی خود را وارد کنید. توجه داشته باشید که باید نام و نام خانوادگی به صورت کامل وارد شود.**

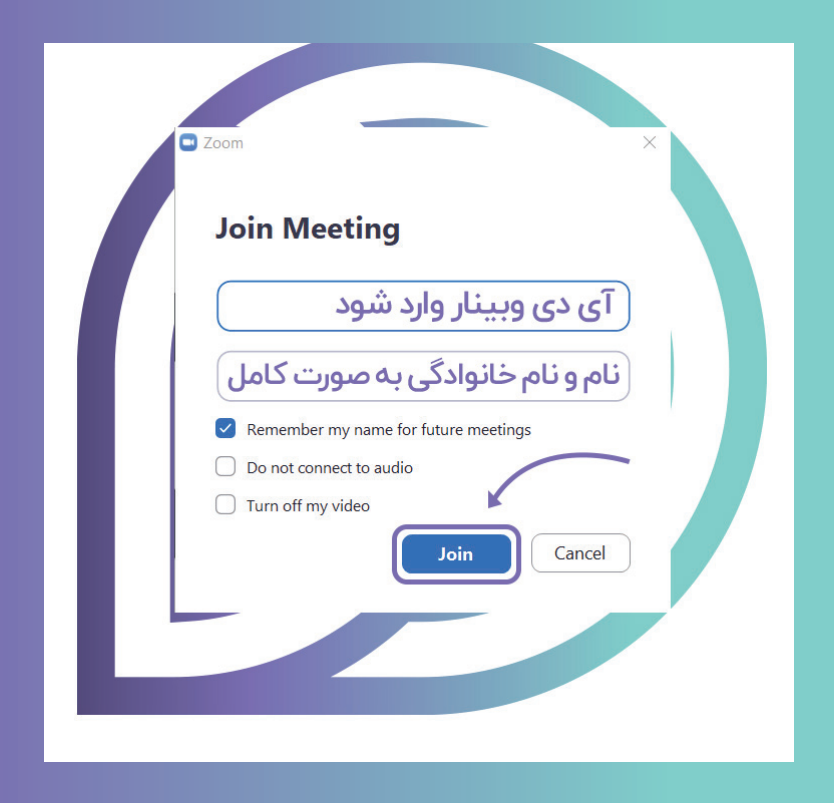

**در این مرحله باید رمز ورود به وبینار را وارد کنید. رمز ورود به وبینار امروز: 8033apia**

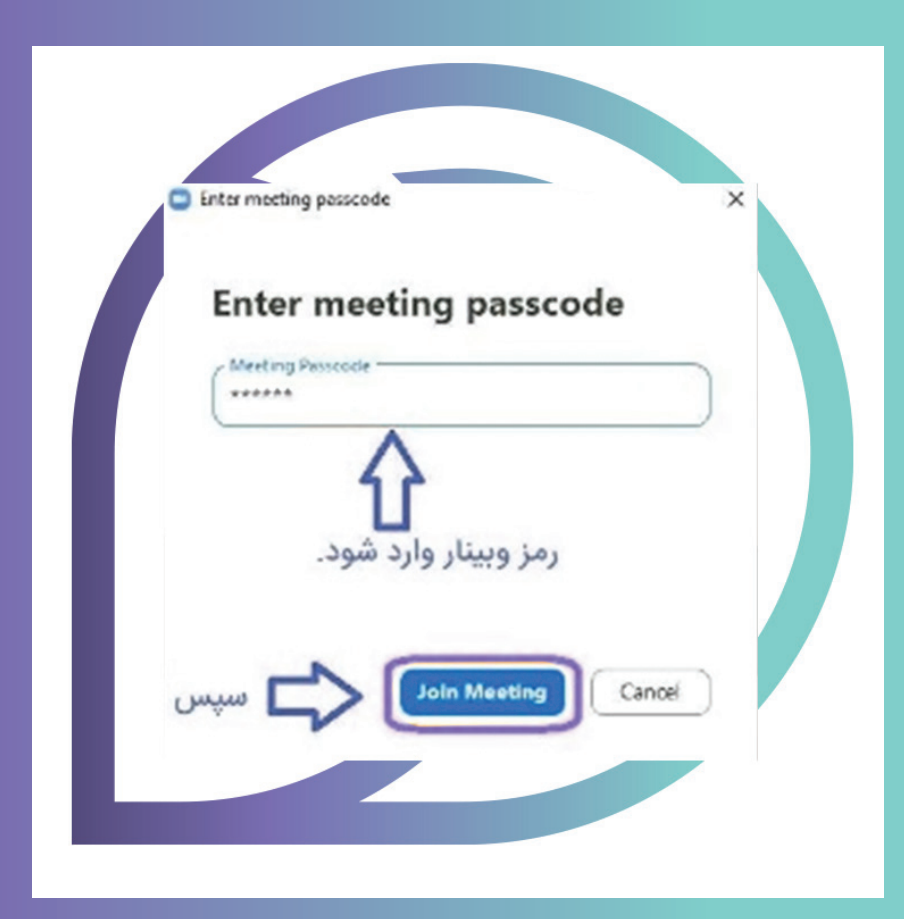

**در این مرحله آدرس ایمیل خود را وارد کنید. سپس اگر هنوز نام و نام خانوادگی به صورت کامل وارد نشده میتوانید آن را ویرایش کنید و بعد وارد وبینار شوید.**

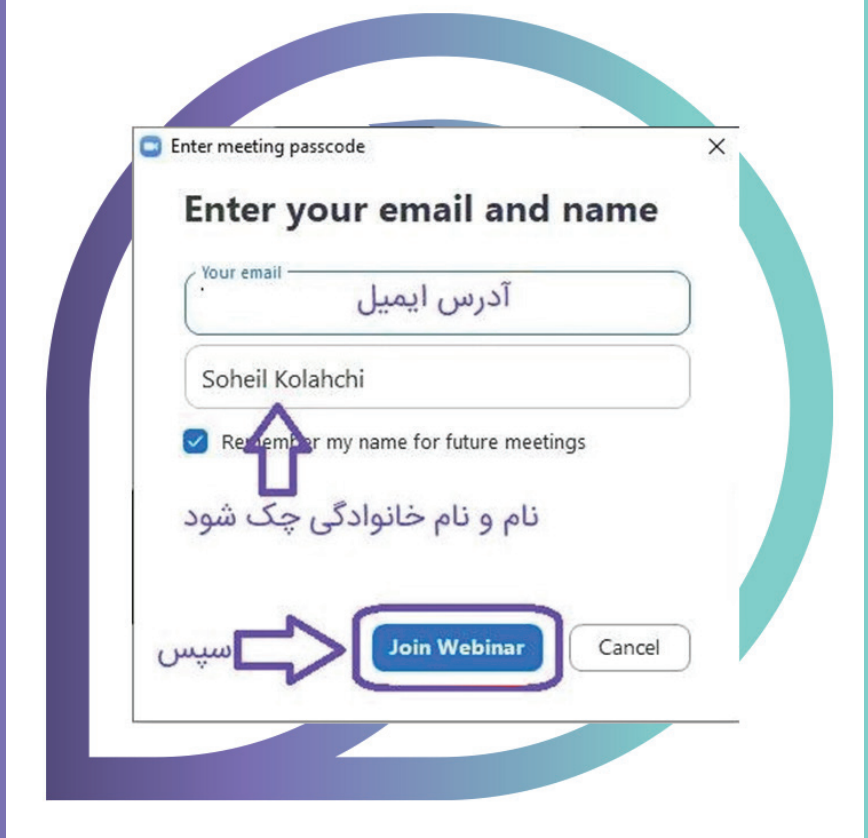

**شما وارد وبینار شدید. لطفا از پایین صفحه گزینه chat را انتخاب کنید.**

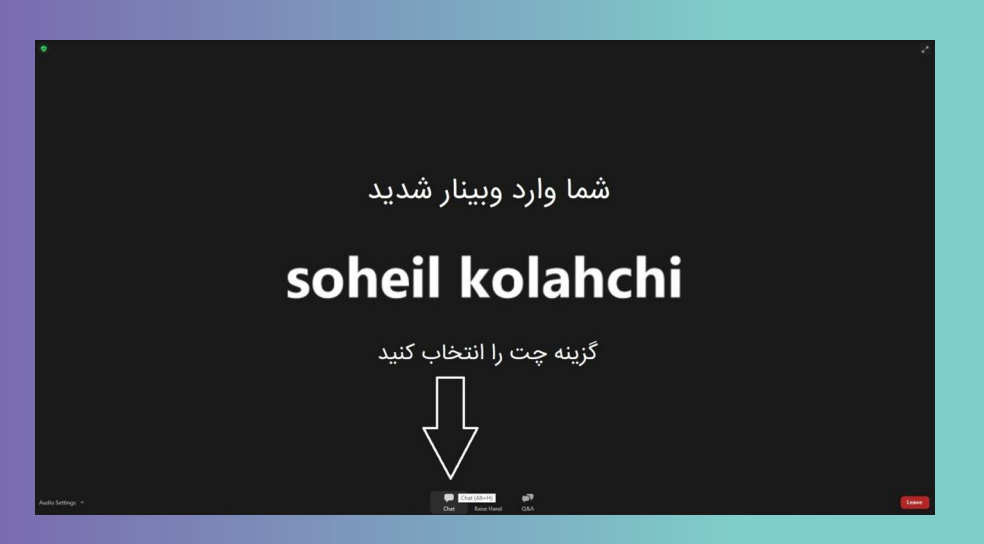

**در این مرحله تغییرات الزم را انجام دهید )روی حالت all attendees and panelists قرار دهید(. حاال میتوانید از وبینار استفاده کنید.**

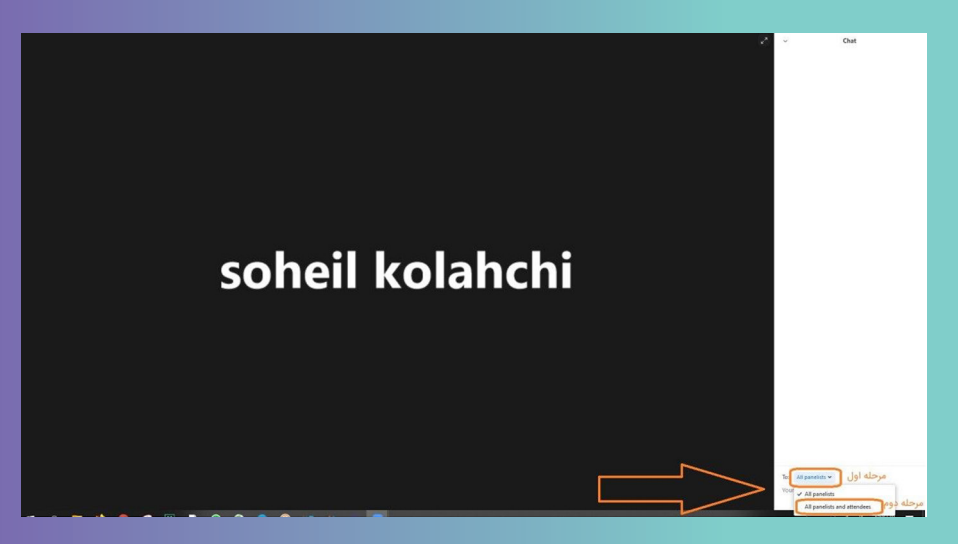

**به جلسه خوش آمدید. لطفا 15 دقیقه قبل از وبینار وارد کالس شوید تا در صورت بروز مشکل با پشتیبان مجموعه در تماس باشید.**

**آیدی تلگرامی پشتیبان: plus\_asa@**